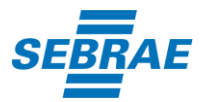

## **PASSO A PASSO PARA INSCRIÇÃO COM ERRO DE BLOQUEIO DE SEGURANÇA**

Alguns computadores e/ou celulares podem apresentar erro de bloqueio de segurança ao efetivar a inscrição. Siga o passo a passo abaixo para solucionar este problema:

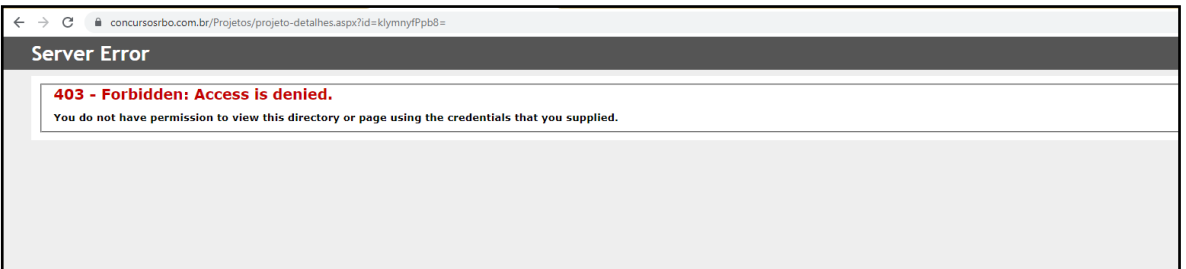

**1º PASSO**: Abra uma nova janela anônima no seu navegador, clicando nos três pontos indicados com círculo vermelho na figura abaixo:

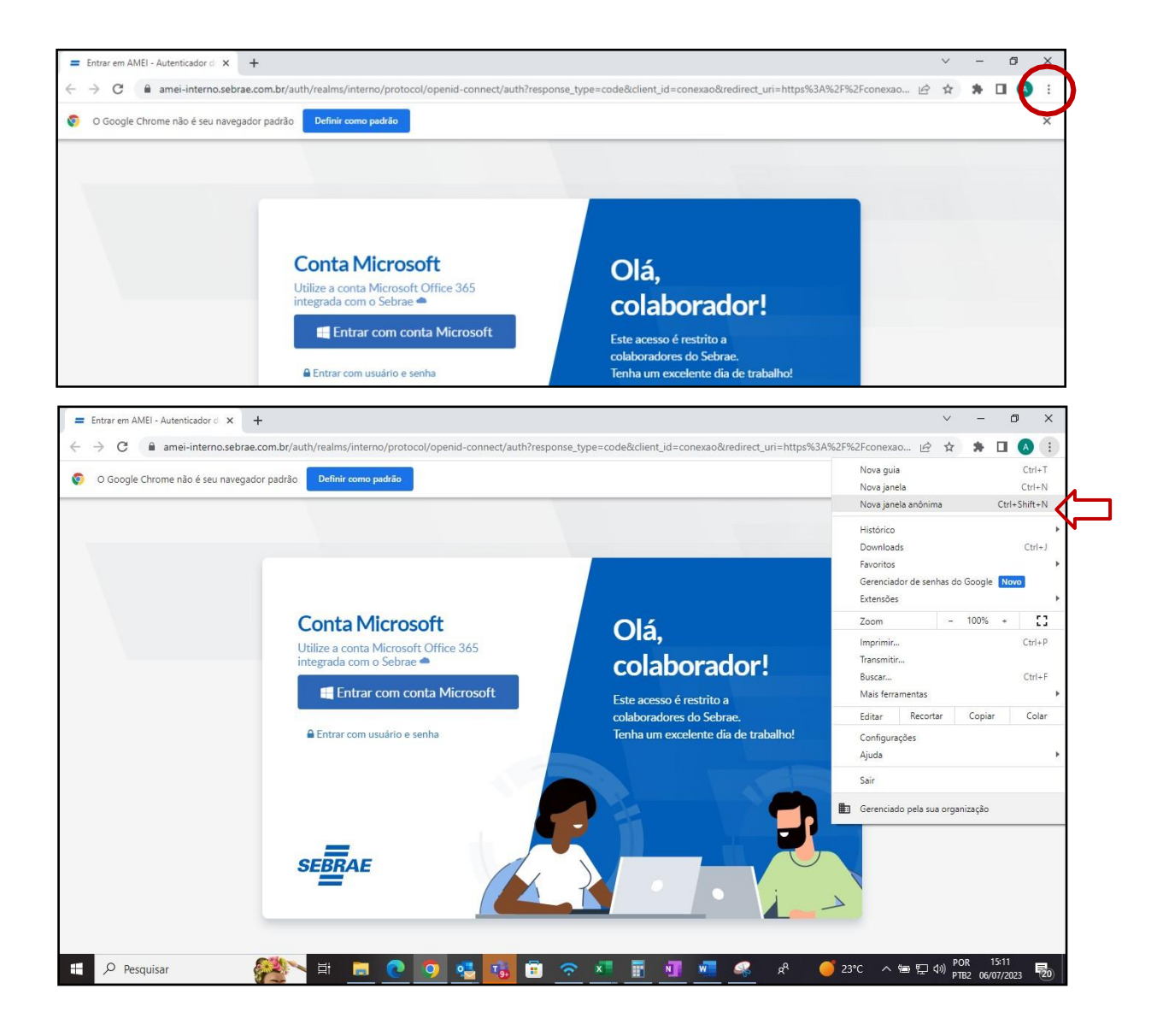

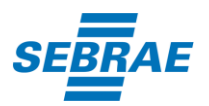

## Em seguida irá aparecer a tela abaixo:

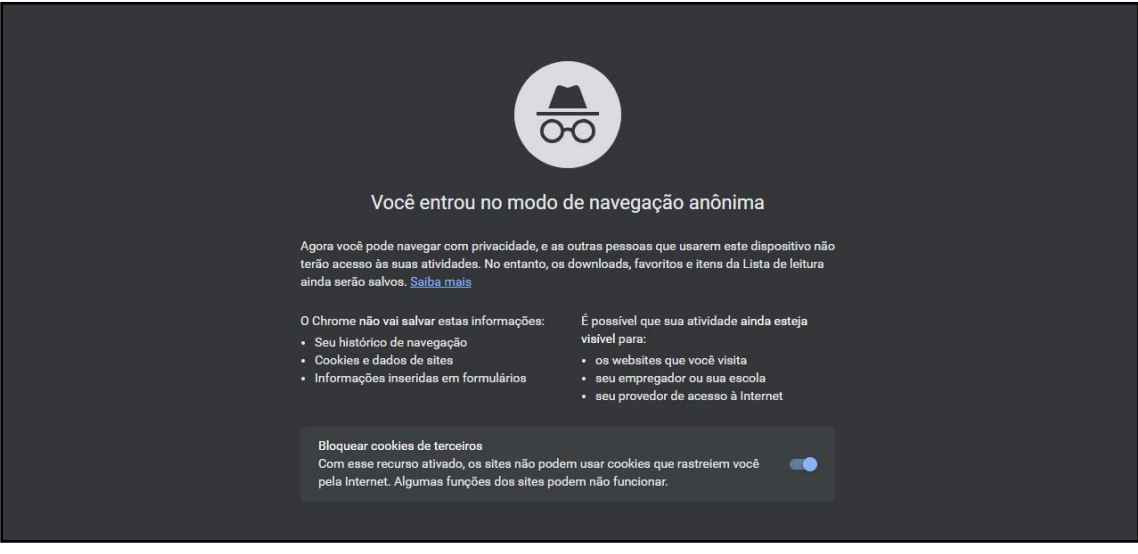

## **PASSO 2:** Coloque o link da inscrição:

## [Clique aqui](https://www.concursosrbo.com.br/Projetos/projeto-detalhes.aspx?id=AB4yl0bEpI0=)

Ao aparecer "Selecione um Certificado", clique em "Cancelar".

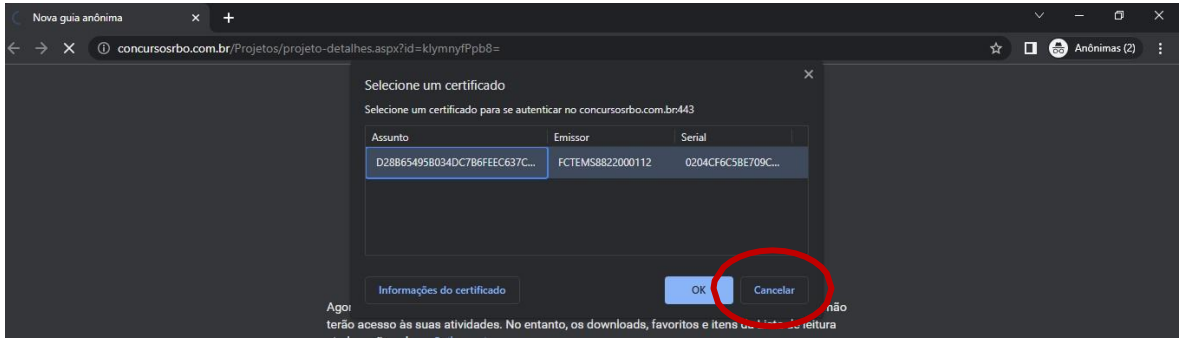

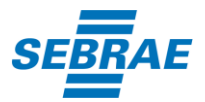

**PASSO 3**: Faça seu cadastro no portal da RBO.

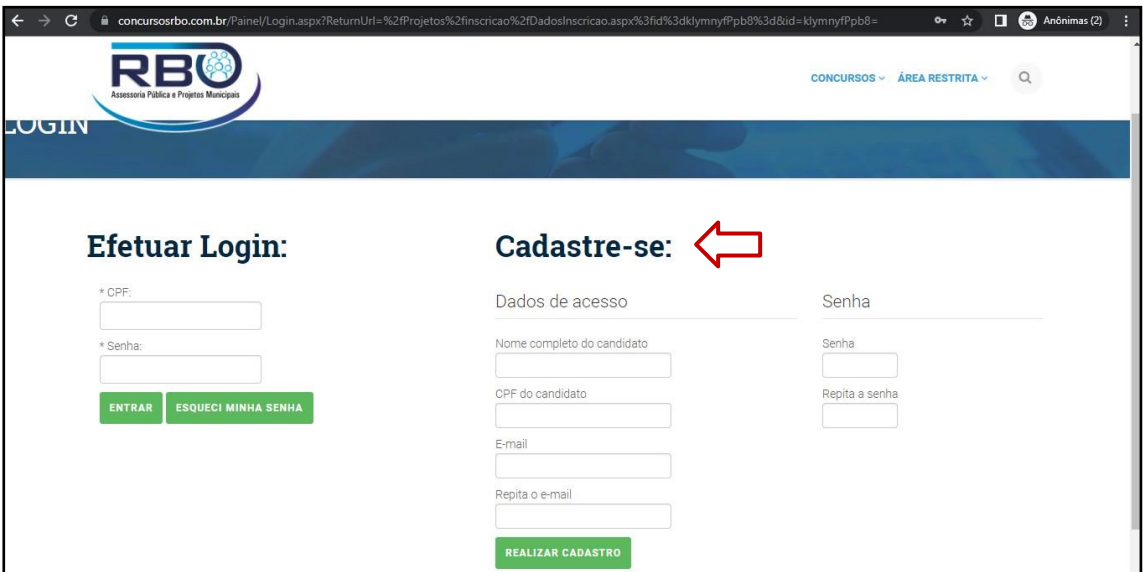

**PASSO 4**: Após finalizar o cadastro, abra mais uma aba e insira o lik da vaga novamente e verifique se está na vaga correta e clique em "Ficha de inscrição".

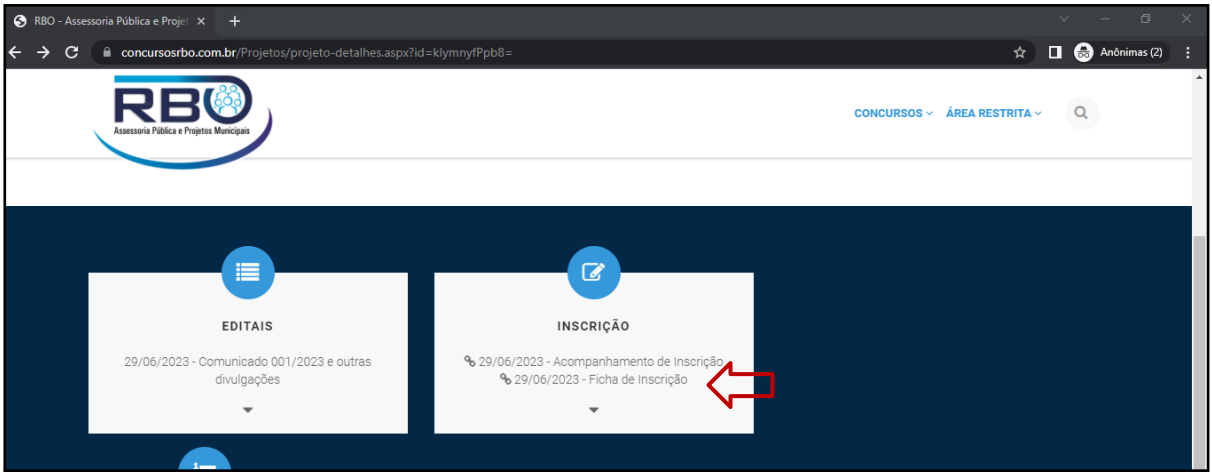

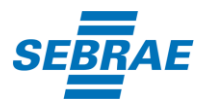

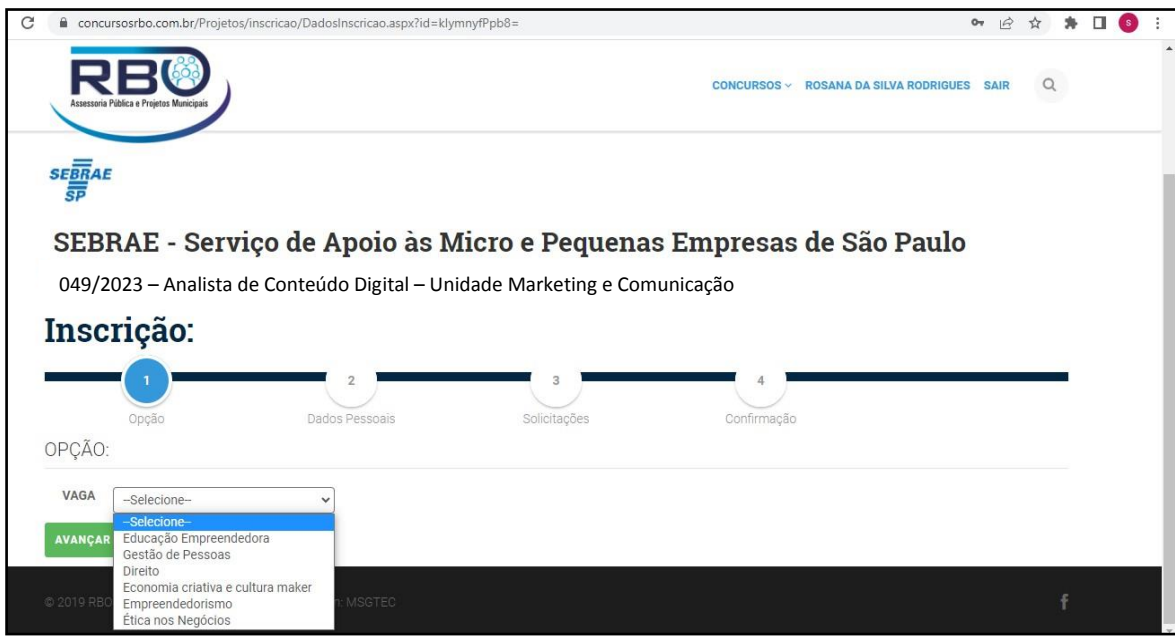

**PASSO 5**: Efetue o login e escolha a opção que deseja se candidatar.